# **AG-AC30 Firmware update procedure**

## **1. Version display method**

#### **1-1. The version of system in camera recorder**

The version of system in this camera recorder is displayed in MAINTENANCE menu screen.

- 1. Turn the power on.
- 2. Press **MENU** button to display the setting menu.
- 3. Select the MAINTENANCE menu and touch **"MAINTENANCE"** to open the MAINTENANCE menu.
- 4. Select the item **"VERSION"** (Touch **"VERSION"**) to display the version of system in this camera recorder.

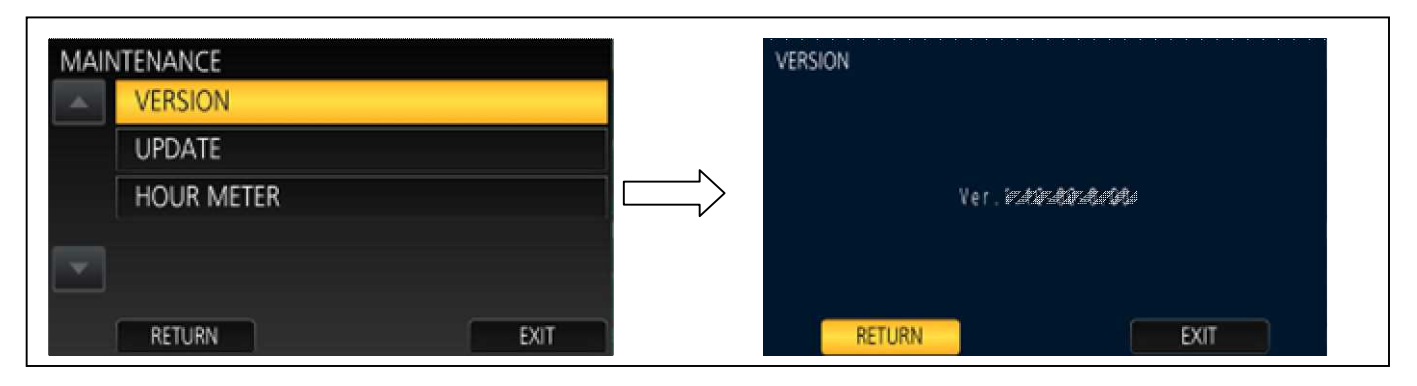

# **1-2. Preparation**

### **CAUTION : Before Updating Software**

**Do not power down or pull card while upgrading.** If the program quits during loading, the data will be erased or part writing condition and the restart is not made.

#### **< External Power >**

Please use the AC adapter.

#### **< Preparation for SD memory card >**

- 1. Buffer memory size in SD memory card more than 4GB (SDXC, SDHC).
- 2. Use an SD Memory Card which has already been formatted for this unit.

**NOTE:** Be sure to format SD memory card on this unit.

#### < Copy the update file >

1. Accept the software usage agreement and download the update file data "TC58NYG0H16\*.zip" for the AG-AC30 firmware from the following support web site.

http://pro-av.panasonic.net/en/ Service and Support

- 2. Copy the file "**TC58NYG0H16**\*.zip" to hard disk of your PC and extract the file.
- 3. Insert the formatted SD memory card into the PC's card slot. Then copy the extracted update file "UPDATE.HDC" to the root directory $(*)$  of the card.

For example, if the SD Card folder is on D \drive, the file's location will be described as D \UPDATE.HDC.

 $(*)$ : Root directory = top-level directory of the file structure.

# **2. Update procedure**

- 1. Turn the power on. Set the **MODE SW** to **RECORDING** side.
- 2. Insert the SD memory card into the SD memory card slot 1.
- 3. Press the **MENU** button to display the setting menu.

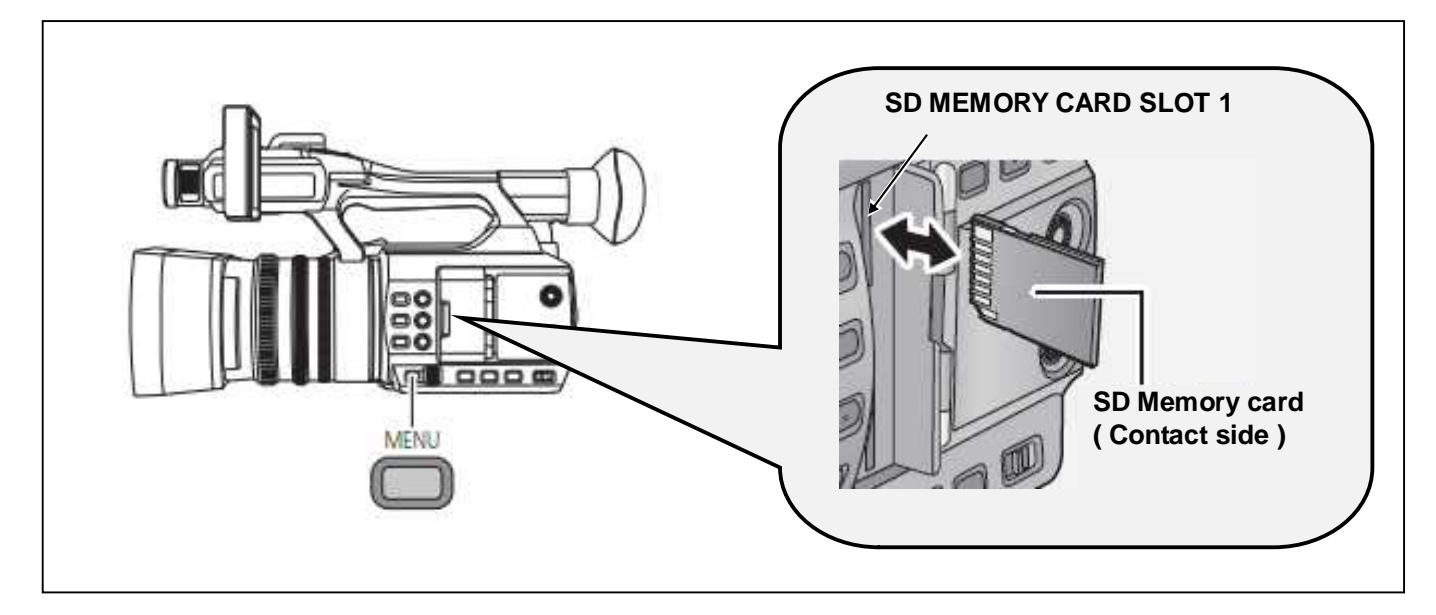

- 4. Select the item **"UPDATE"** on the MAINTENANCE menu. (Touch **"UPDATE"**.)
- **NOTE:** When the update file is not recognized on SD memory card etc., the message **"CHECK CARD."** is displayed as follows. Please confirm whether the update file is correctly written on the SD memory card.

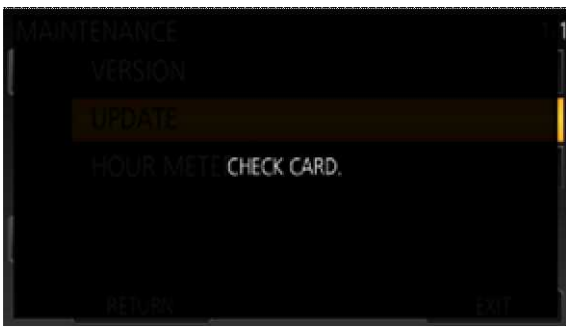

5. It takes a few seconds to check the file. While checking it, the message **"Please wait."** is displayed. If the update can be executed, the versions of the camera recorder and the update file on the SD card are displayed.

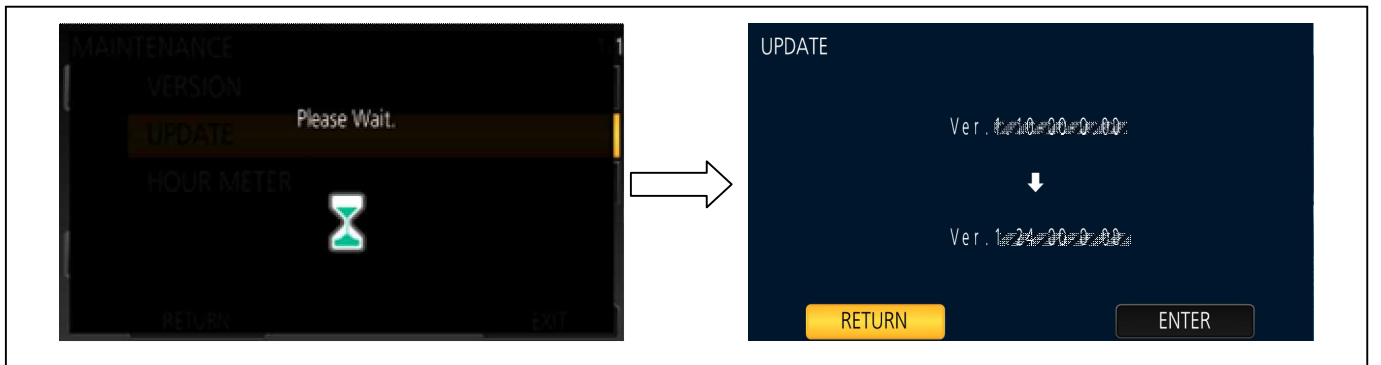

- 6. Select the **"ENTER"** button. (Touch the **"ENTER"** button.)
- 7. The update confirmation screen is displayed. When **"YES"** is selected, the update process will start. (Touch the **"YES"** button.) When **"NO"** is selected, the screen will return to the OTHER FUNCTION menu screen.

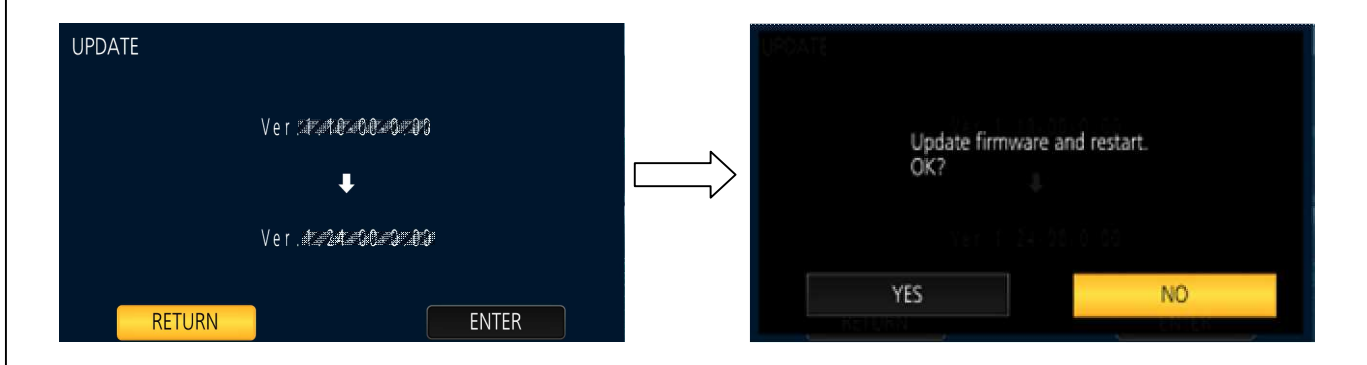

- 8. The progress bar appears in LCD screen when shifting to the update processing.
- Software update takes **approx. 1 to 2min**. **Do not power down while updating.**
- 9. When the update is completed, the power automatically turns OFF / ON and the message **"Update is completed."** is displayed. After the power is ON again, **Status indicator is ON.**
- 10. Select the **"OK"** button. (Touch the **"OK"** button.) The normal "Recording" mode screen is displayed.

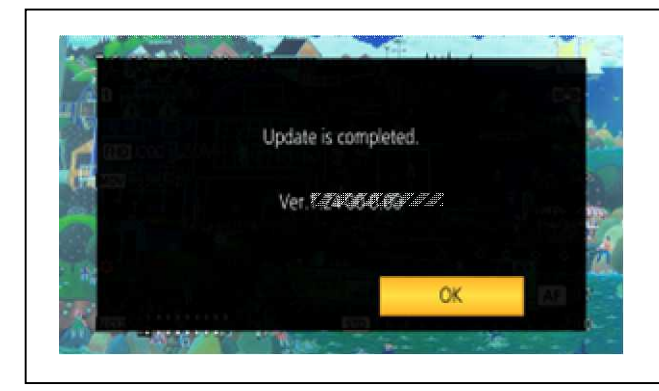

#### **< How to recover from irregular situations while updating >**

Solutions are introduced against both Card Plug-Out and Power Interruption troubles to execute the update again.

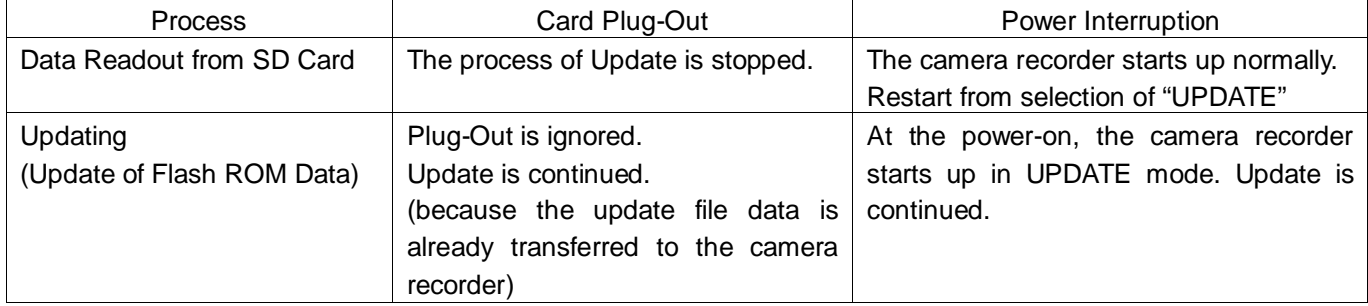

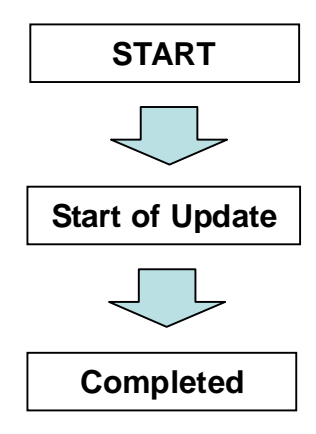

### **3. Confirm the version number is renewed**

Follow the procedure of "Step1", confirm the version number is renewed. If it succeeded to update, the update file in the SD memory card is not need anymore.